## **Инструкция по работе в системе дистанционного обучения Moodle**

**Санкт-Петербург 2020**

Вход в систему дистанционного обучения Moodle (Учебный центр *ФГУП "ВНИИМ им. Д.И. Менделеева")* осуществляется по ссылке *[http://moodle.vniim.ru](http://moodle.vniim.ru/). (Ссылка будет доступна с 17 сентября 2020)*

Курс по программе профессиональной переподготовки «Специалист по метрологии» реализуется через Личные кабинеты слушателей.

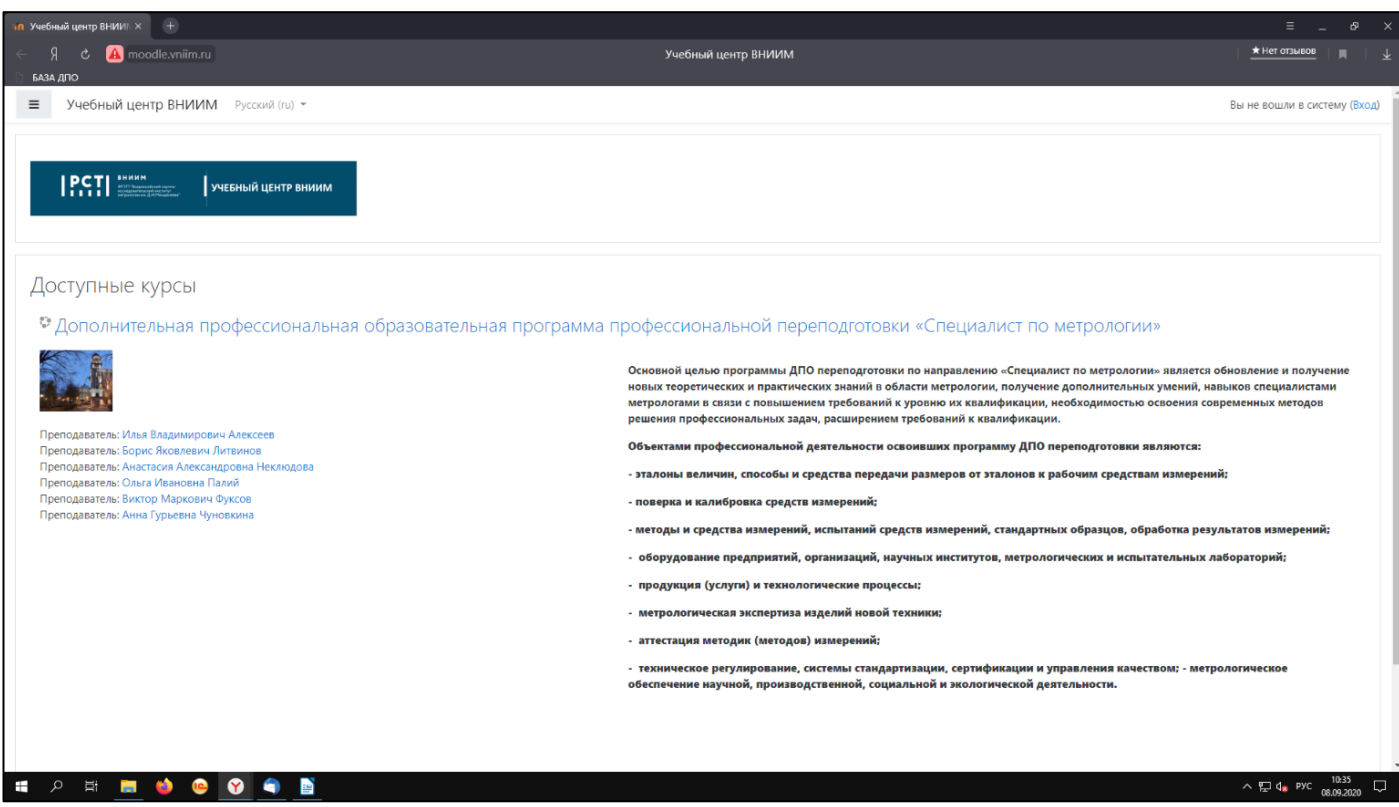

*Рисунок 1.*

*1.* Чтобы войти в Личный кабинет нажмите левой кнопкой мыши на слово *«Вход»* в верхнем правом углу страницы (слово выделено голубым цветом). *(Рисунок 2)*

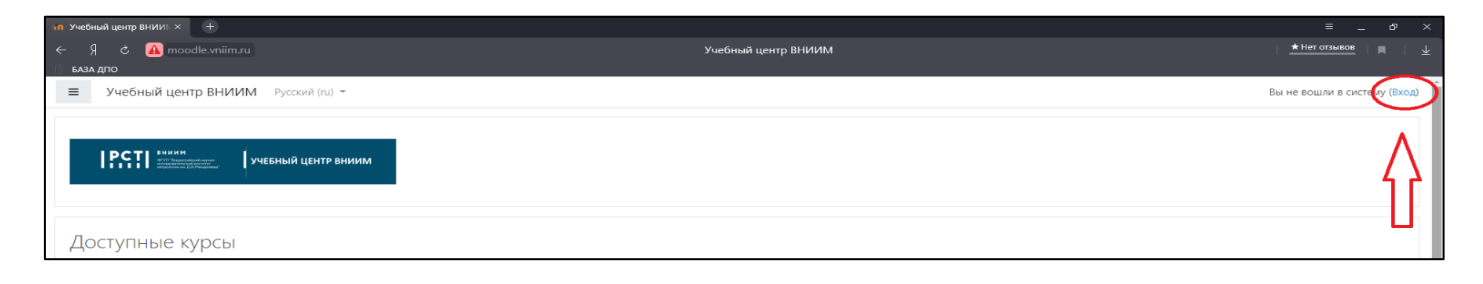

*Рисунок 2*

2. Введите *Логин* и *Пароль*, которые были отправлены на Вашу почту. *(Рисунок 3)*

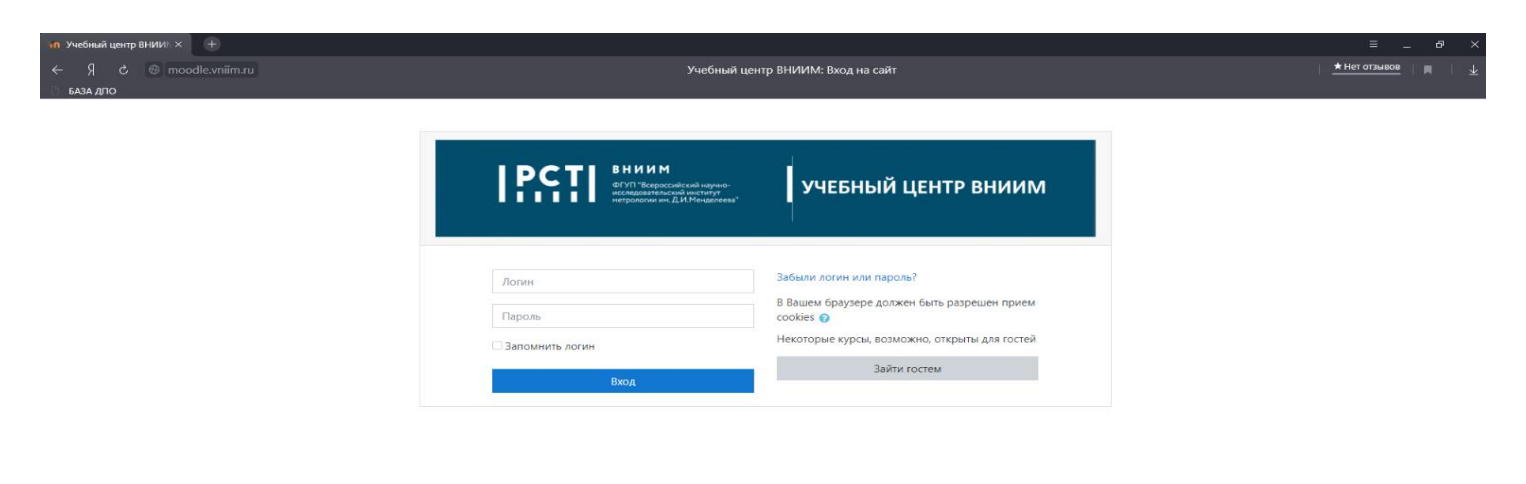

*Рисунок 3.*

- 3. Поставьте галочку слева от пункта «*Запомнить логин».*
- 4. Нажмите на кнопку *«Вход»*. *(Рисунок 4).*

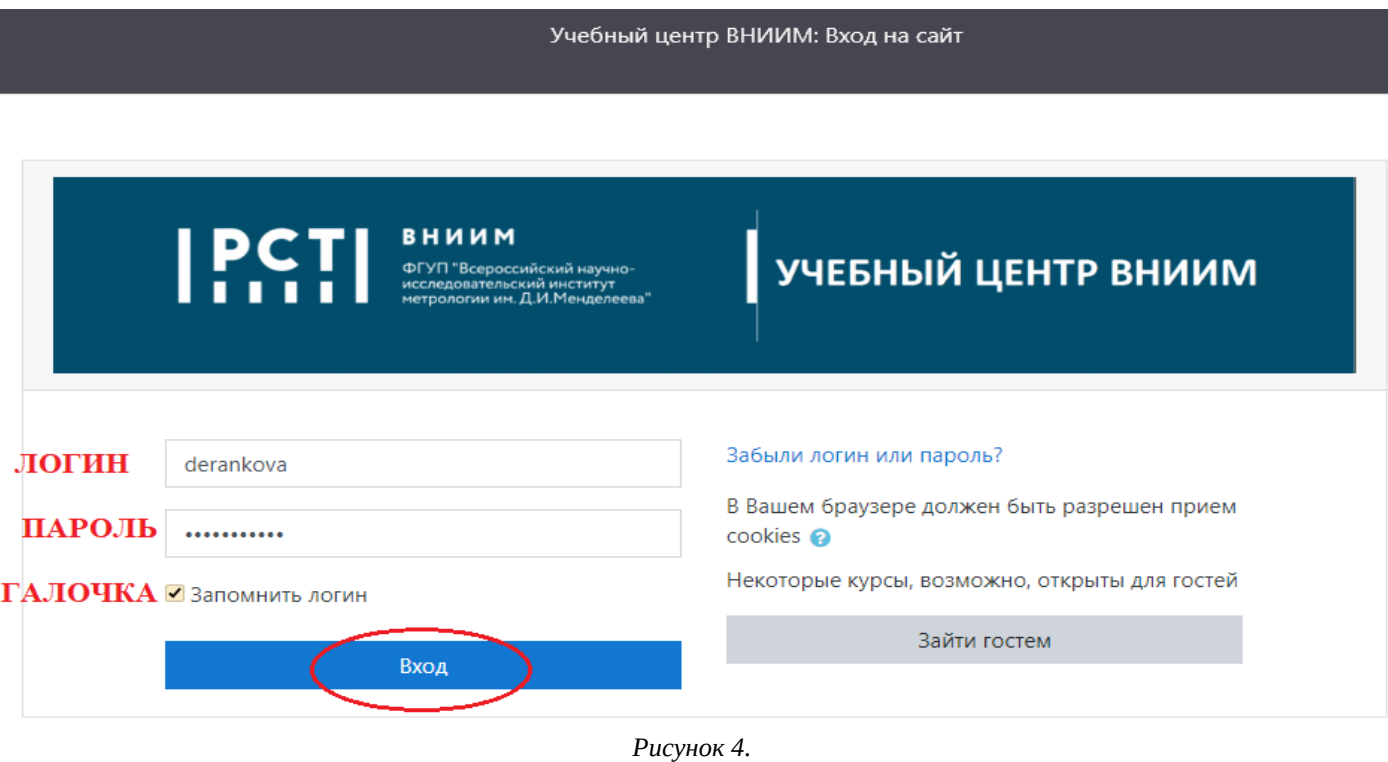

## 5. На странице Личного кабинета нажмите кнопку *«Текущие»* или *«Предстоящие»*.

6. Вам будет доступен курс по программе профессиональной переподготовки «Специалист по метрологии». *(Рисунок 5).*

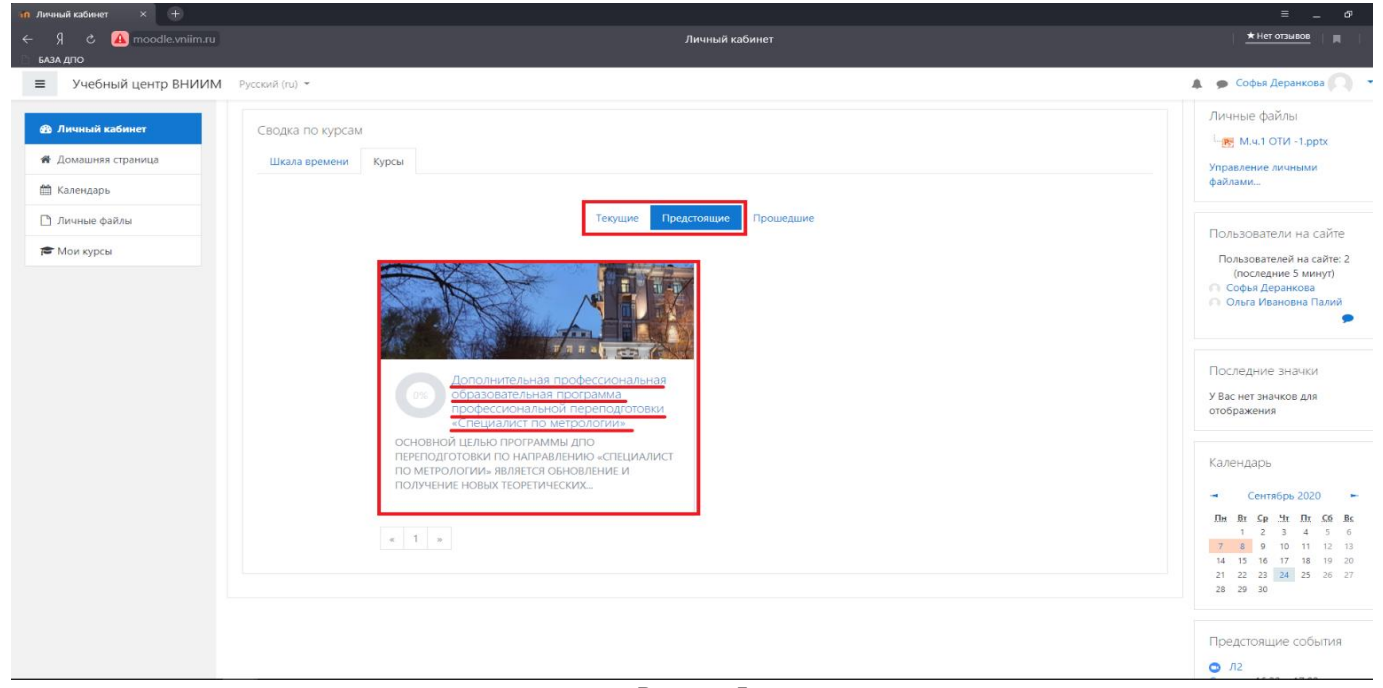

*Рисунок 5*

## 7. Для входа на страницу курса нажмите на его название.

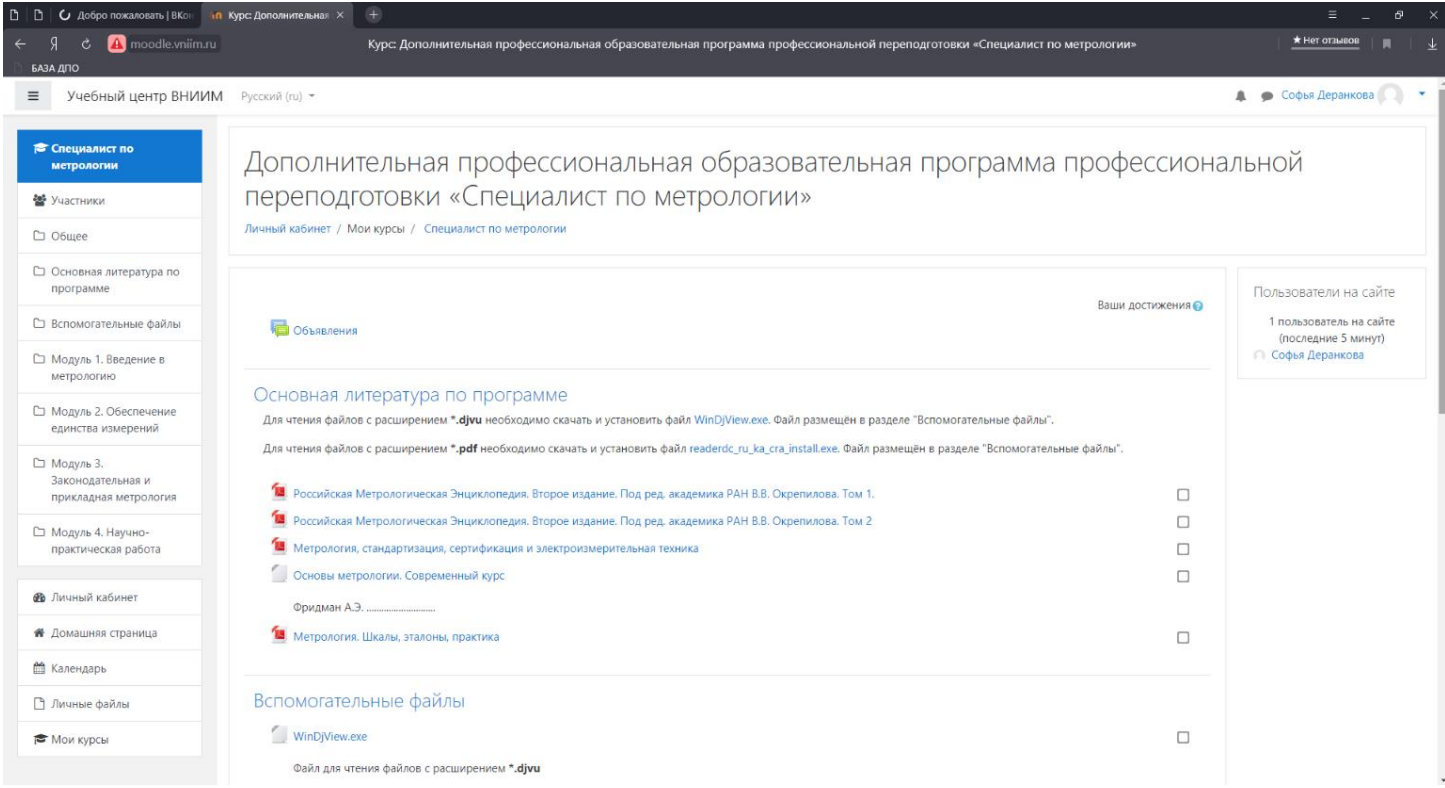

## 8. Поздравляем, Вам доступны все ресурсы курса!